# **Q8W Configuración del Área de Trabajo Guía del Usuario**

## **1. Descarga del paquete de instalación**

1.1. Obtén el paquete de instalación de la aplicación a través del sitio web oficial de ugee;

1.2. Descarga el archivo "size setting.apk" y guárdalo en tu teléfono/tableta; 1.3. Después de instalar la aplicación, encontrarás un pequeño icono de ugee (nombre de la aplicación: Configuración de tamaño) en la pantalla de inicio de tu teléfono/tableta.

# **2. Conexión del Dispositivo**

2.1 Conexión Bluetooth

2.1.1. Abre la aplicación y aparecerá una ventana emergente para obtener

información de ubicación. Por favor, selecciona Permitir (opción 1 o 2);

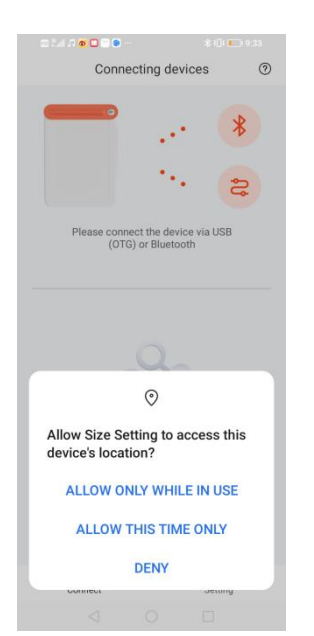

2.1.2. Después de encender el Q8W, presiona rápidamente el botón de encendido 3 veces seguidas, y la luz verde parpadeará rápidamente para entrar en la interfaz de emparejamiento de conexión. Luego, haz clic en el botón de conexión de la aplicación, aparecerá una ventana y selecciona Emparejar. (Algunos teléfonos pueden tener dos ventanas emergentes, ignóralas si no afectan el uso);

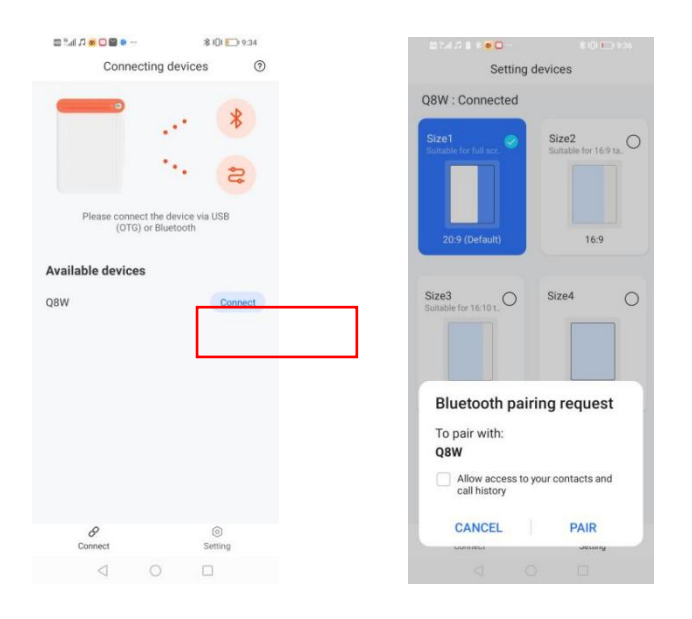

2.1.3. Ingresa a la interfaz de configuración y ajusta la proporción que deseas

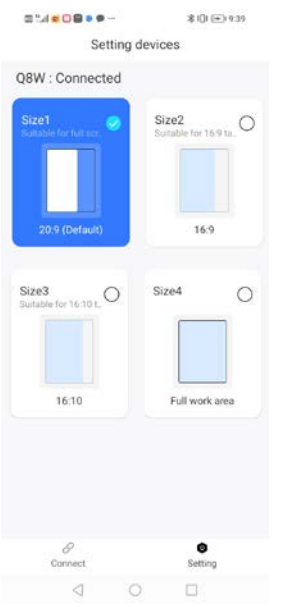

#### establecer.

2.2 Método de conexión por cable

2.2.1. Confirma que el interruptor OTG del teléfono esté activado;

2.2.2. Conecta el teléfono al Q8W a través de un cable USB;

2.2.3. Abre la aplicación "Configuración de tamaño" y selecciona OK en la ventana emergente;

2.2.4. Después de una conexión exitosa, se te dirigirá automáticamente a la

página de cambio de proporción.

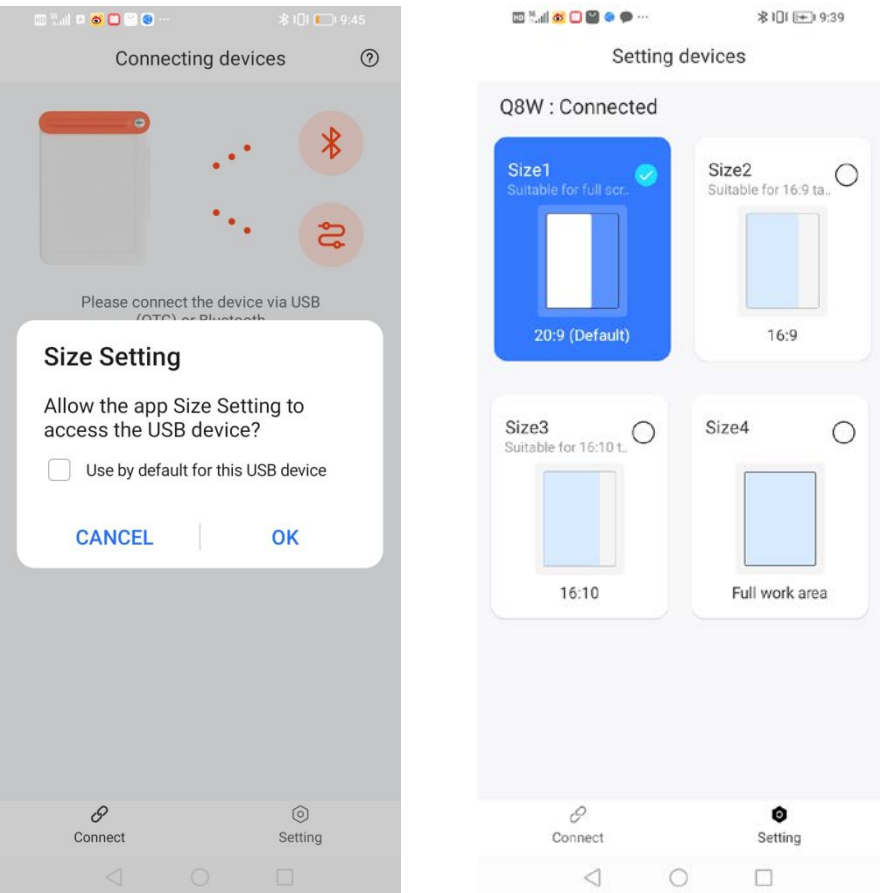

## **3. Preguntas Frecuentes (FAQ):**

Es posible que algunos teléfonos móviles tengan el siguiente problema: después de conectar el Q8W al Bluetooth del teléfono por primera vez, es posible que no lo encuentres en la aplicación "Configuración de tamaño". Solución: Primero desconecta el Bluetooth desde la configuración del sistema, luego ingresa a la aplicación de configuración de tamaño para conectarlo, ajusta la proporción y luego vuelve a conectarte al Q8W desde la configuración del sistema.